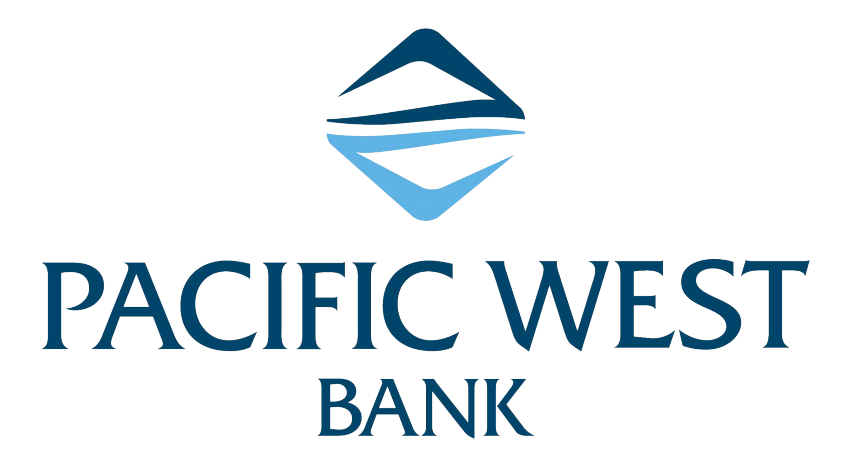

# **ACH MANAGER USER GUIDE**

Business Online Banking

This page intentionally left blank.

### **Table of Contents**

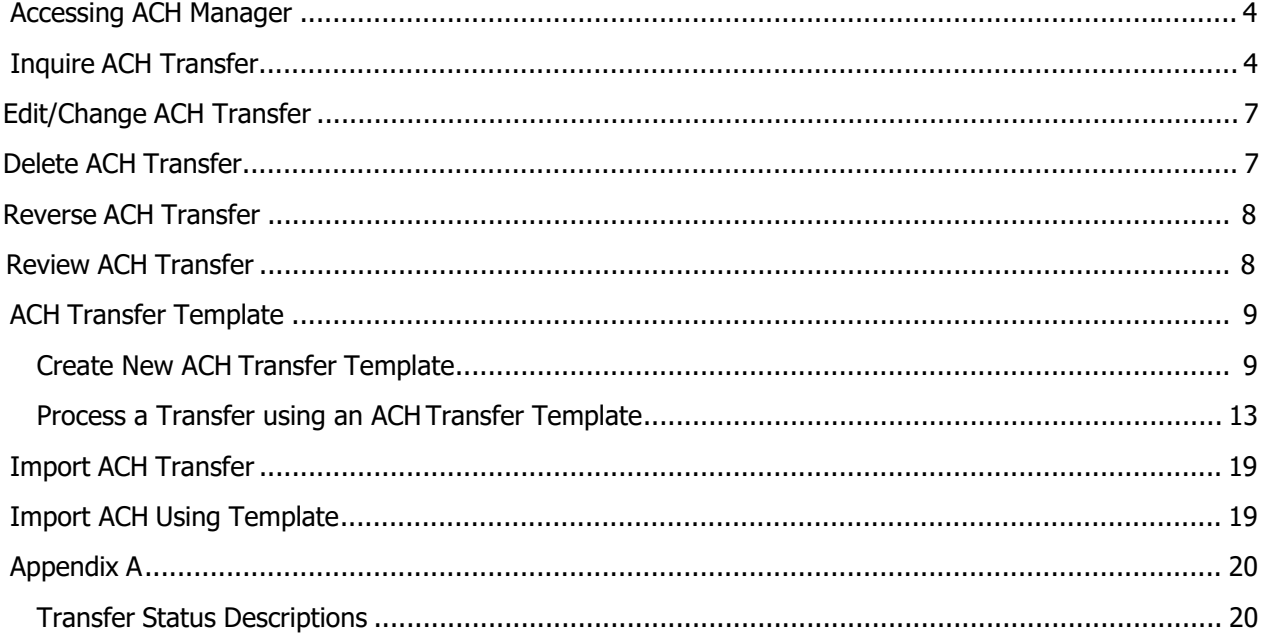

This guide offers basic walk-through instructions on how to use ACH Manager. For further assistance, please contact our West Linn Branch at (503) 905-2222.

### **Accessing ACH Manager**

- 1. Log in to Business Online Banking
- 2. Once you click on the **Payments & Transfers** menu option, you can readily access all your ACH Manager options from the **ACH** hyperlink. Use the **Payments & Transfers** menu to access the ACH Manager User Interface.

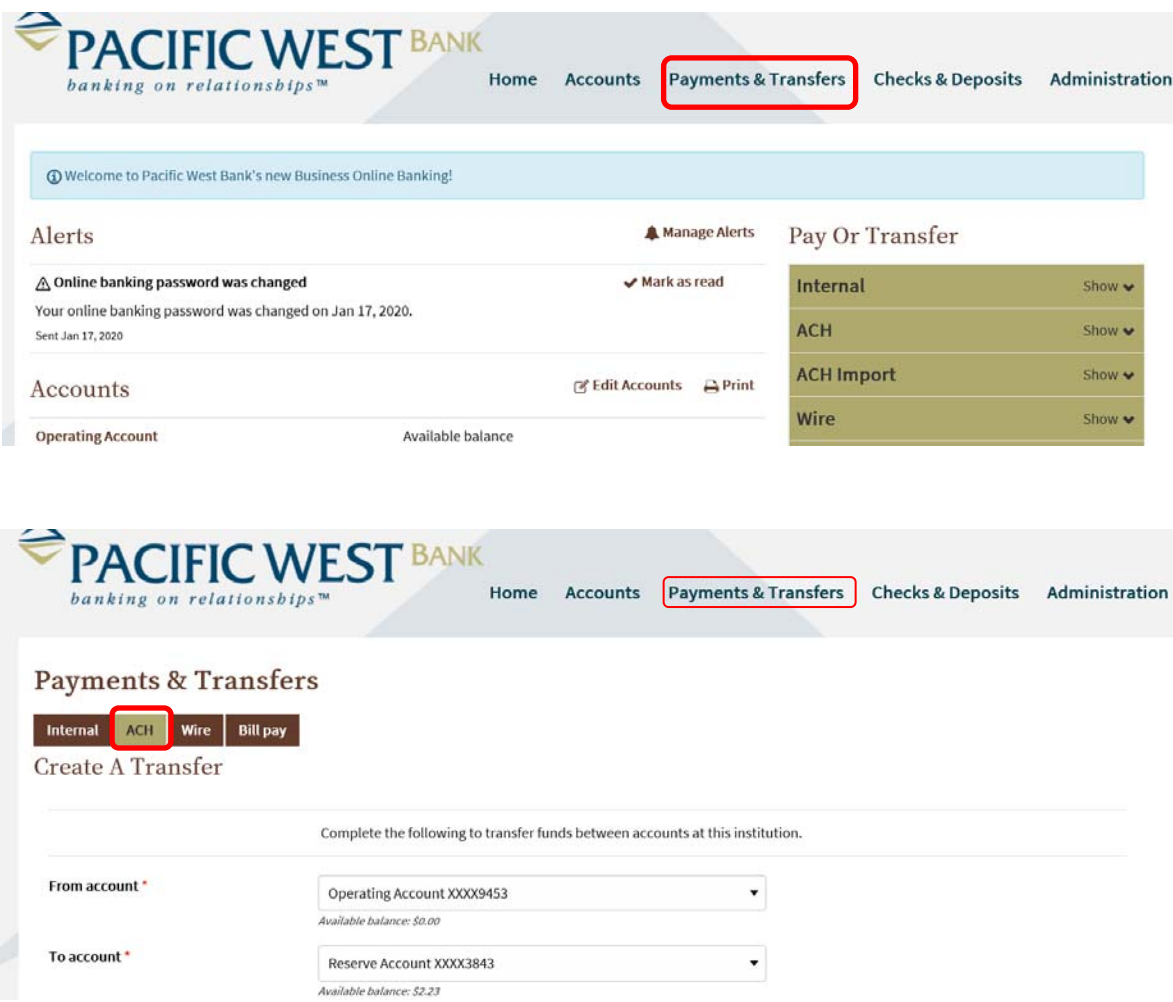

# **ACH Manager User Guide Business Online Banking**

After clicking on ACH, the user interface immediately displays the most recent ACH activity. This reduces the amount of clicks to gain access to information. The new redesigned ACH Manager User Interface provides you with access to more information from a single page and interactive search and filter capabilities to aid you in finding the information you need faster.

### **Activity**

The Activity tab provides you with a quick view of your transfers. You can utilize a variety of tools such as search criteria and sorting to aid you in quickly finding a specific transfer or set of transfers.

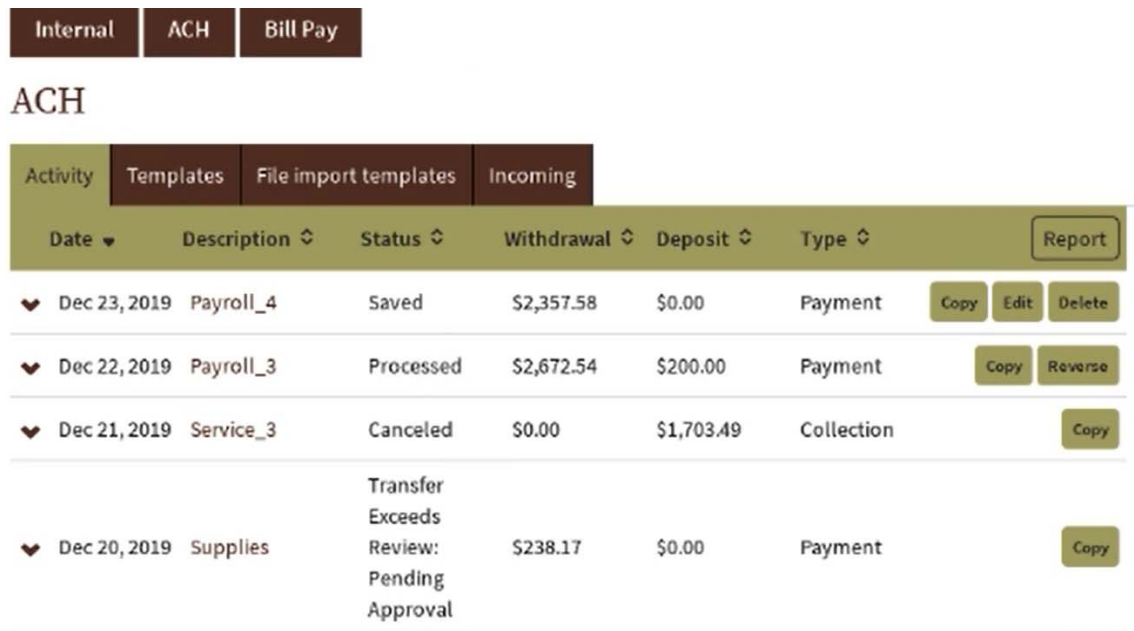

### **Expand and Collapse Transfer Details**

You can click or tap V next to any transfer to see additional details about the transfer (for example, the Reference number, Payment type, Issued by, Issued date, and Item count). Simply click or tap A to collapse the row.

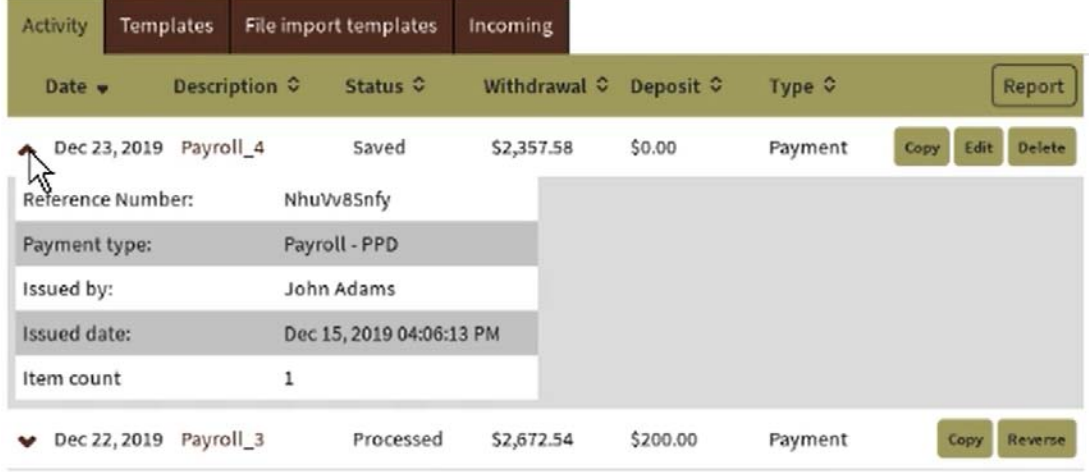

### **Load More Search Results**

The system initially retrieves up to twenty transfers at a time. You can add more results by clicking or tapping on **More ACH Activity** at the bottom of the page.

More ACH activity

### **Sort**

You can sort the list of transfers by clicking or tapping **v or** A next to any column heading (for example, Date, **Description, Status, Withdrawal, Deposit or Type) to sort by the respective category.** 

### **Search activity**

The Search activity section enables you to refine your search by defining key search terms such as: **Date, Type, Amount, Tax identification number, Description, Reference number, Priority,** and **Status**. The search options that display are dependent upon the task that the user wants to accomplish (for example, establishing a transfer or establishing a template).

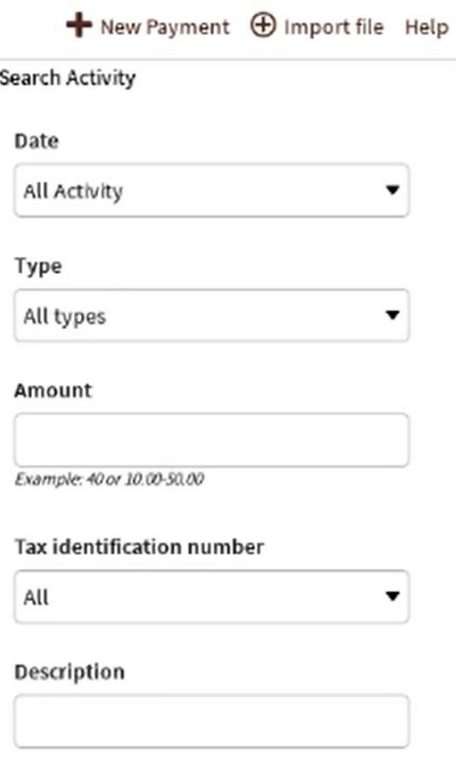

**Reference Number** 

### **Edit/Change Transfers**

Your ability to edit a payment or collection is easier that ever for transfers that have not completed processing. From the main **Activity** tab, you can click or tap the **Edit** button for the transfer that you want to edit. Previously, you had to inquire on a specific transfer before you could perform any maintenance.

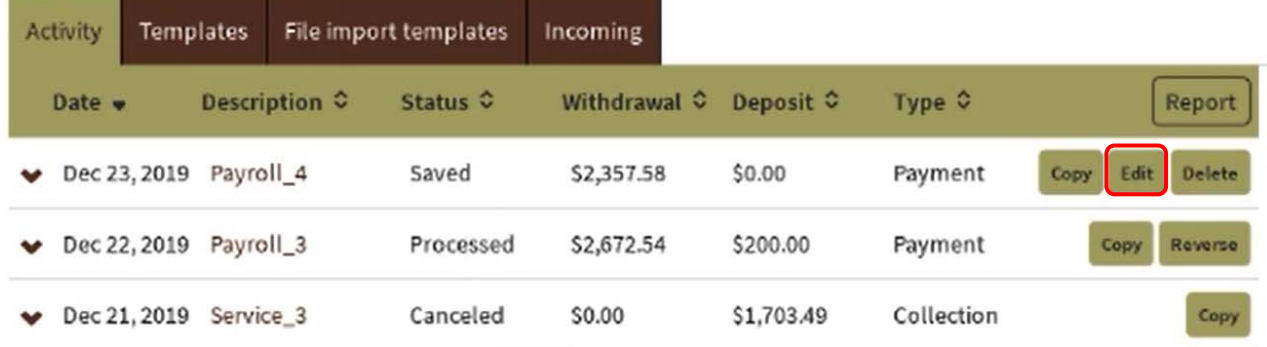

### **Delete Transfers**

From the main **Activity** tab, you can click or tap **Delete** for the transfer that you want to delete. The system then displays a transfer overview page. From the transfer overview page, you can click or tap **Delete ACH** and the system completes the deletion process.

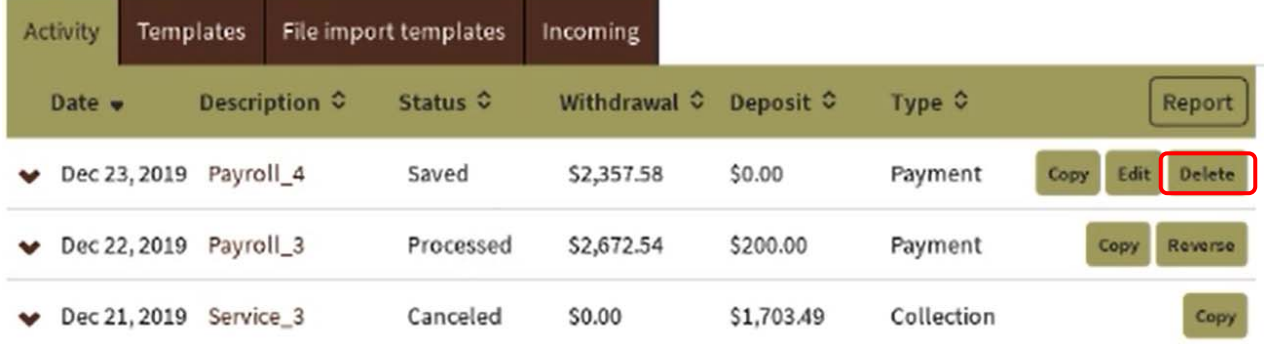

### **Reverse Transfers**

From the main **Activity** tab, you can click or tap **Reverse** for a transfer that has a Status of **Processed,** the **Effective date** is within five business days, and the **ACH Type** is not a **Reversal**. The system then displays a transfer overview page. From the transfer overview page, you can click on tap the **No** switch below the **Reverse**  column in the Pay to section for the transfer that you want to reverse and then click or tap the **Reverse ACH**  button.

Note: You must the Reversal rights established in order to view transfers that can be reversed.

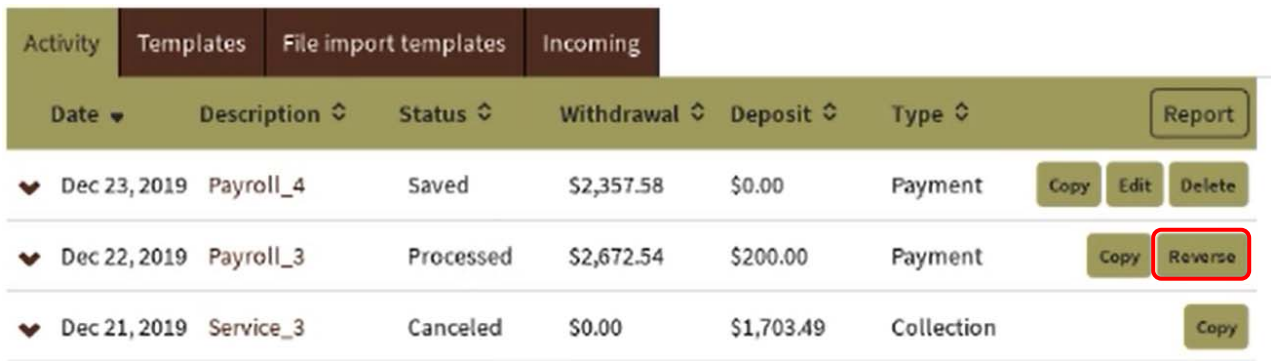

### **Review Transfers**

We have simplified the process of reviewing ACH transfers by limiting the review and approval process to a single access point, the Payments & Transfers review for ACH Manager widget on the **Business Online Banking Home page**.

To see the details of the transfer prior to approving it you can click the **Description** for the transfer and the system expands the page to display the details.

You can approve or disapprove multiple transfers at once by selecting individual check boxes or you can select all transfers for approval or disapproval by selection the **Description** check box and then clicking the appropriate **Approve** or **Disapprove** button.

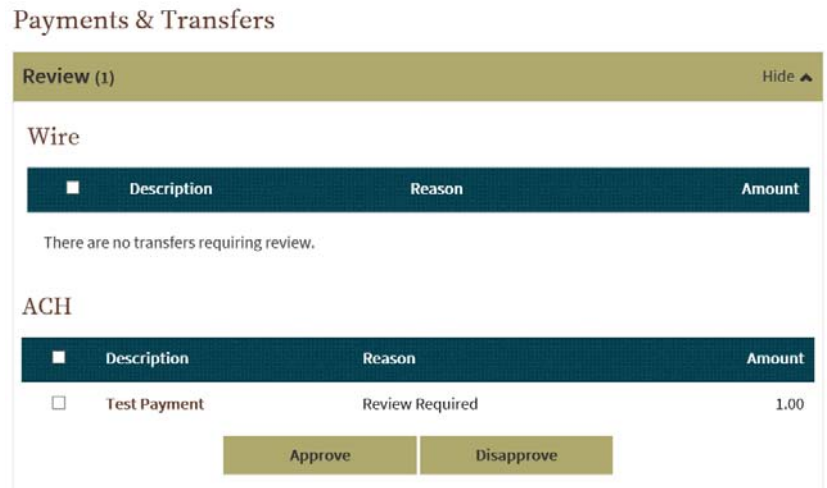

### **Templates**

From the Template menu, you can click on  $\pm$ New payment template or  $\pm$ New collection template to establish a new template. In addition, you can edit or delete existing templates, and process transfers using an existing template.

The new template list provides you more options from a single page.

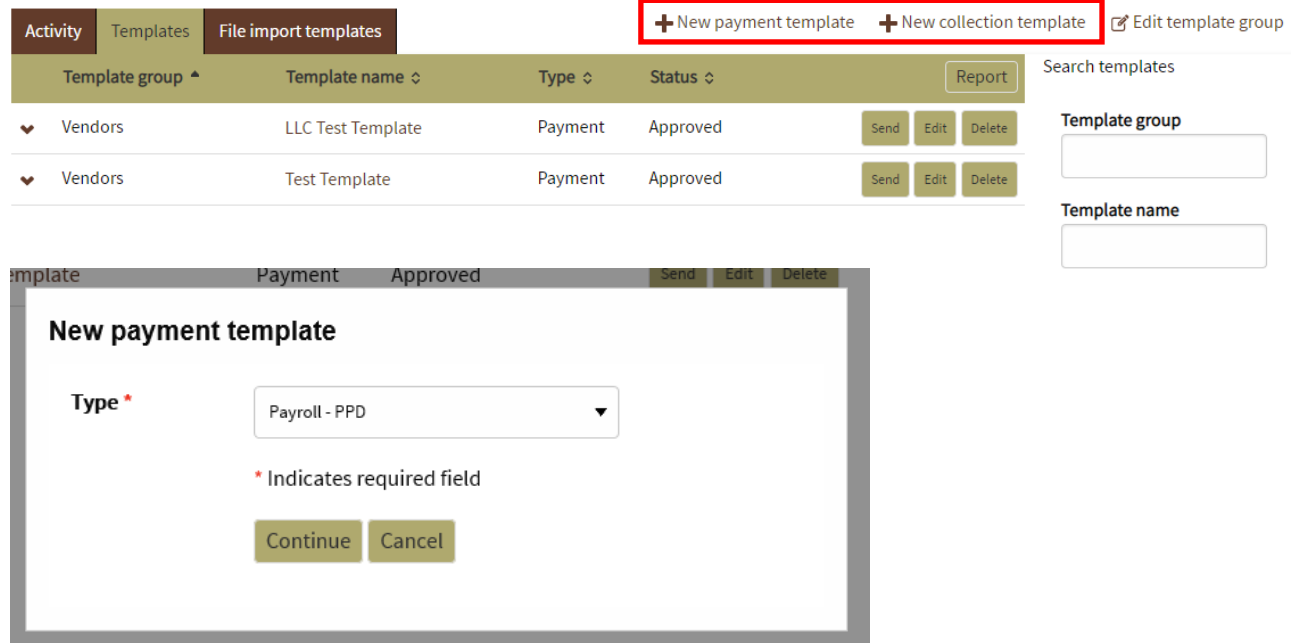

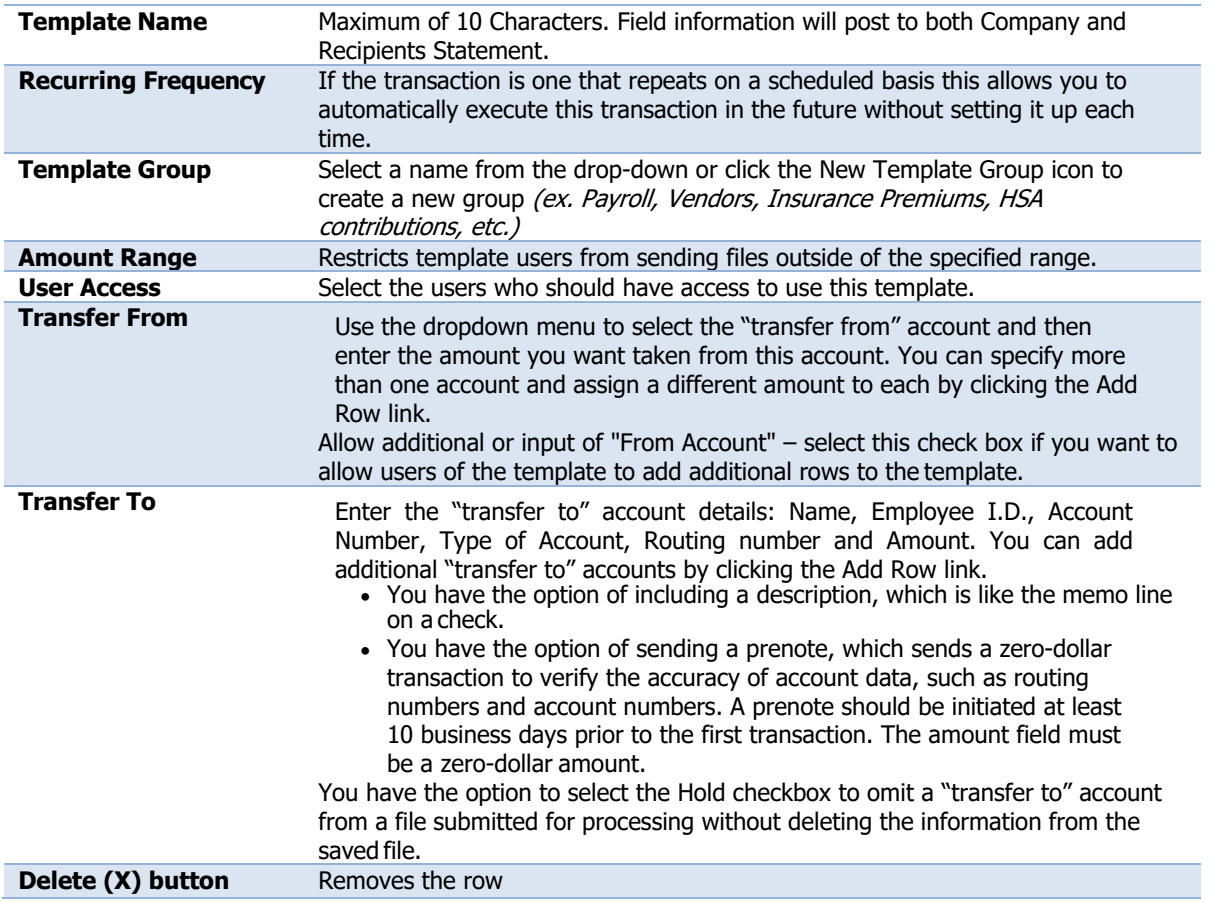

#### Print Help Activity Templates File import templates New template Template name\* **Tax identification number Template group** Pacific West Ban[xxxxx5376]  $+$  New Vendors  $\blacktriangledown$ Type From amount To amount Payment (Payroll - PPD)  $\Box$  Repeat **Total withdrawal Total deposit**  $$0.00$  $$0.00$ ○ All current and future users ● Specific users **User access** Deselect all Ω **ALEX** 口 **Ashley**  $\blacktriangledown$ **CORI** □ JULIA

If this is a Payment File, select from the drop-down options the PWB account to be debited. If this is a Collection File, select from the drop-down options the PWB account to be credited. Enter the amount of the debit or credit to the PWB account. (The amount field can be changed as the file is used, based on the offsetting entries.)

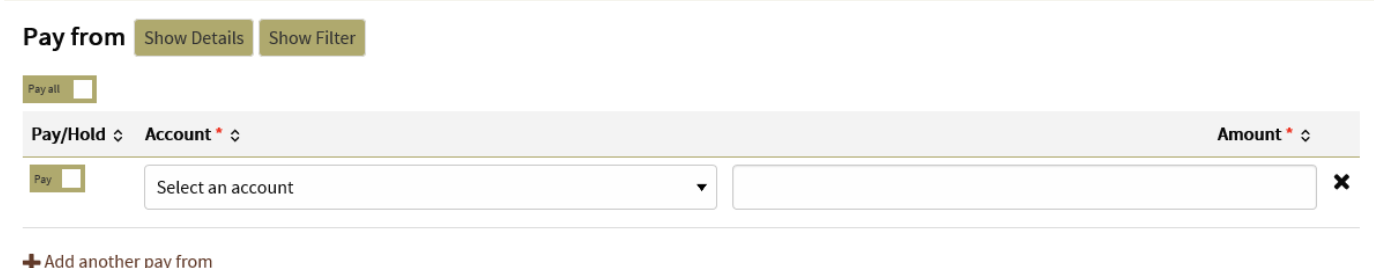

Enter the account information for the offsetting entries. SAVE when complete.

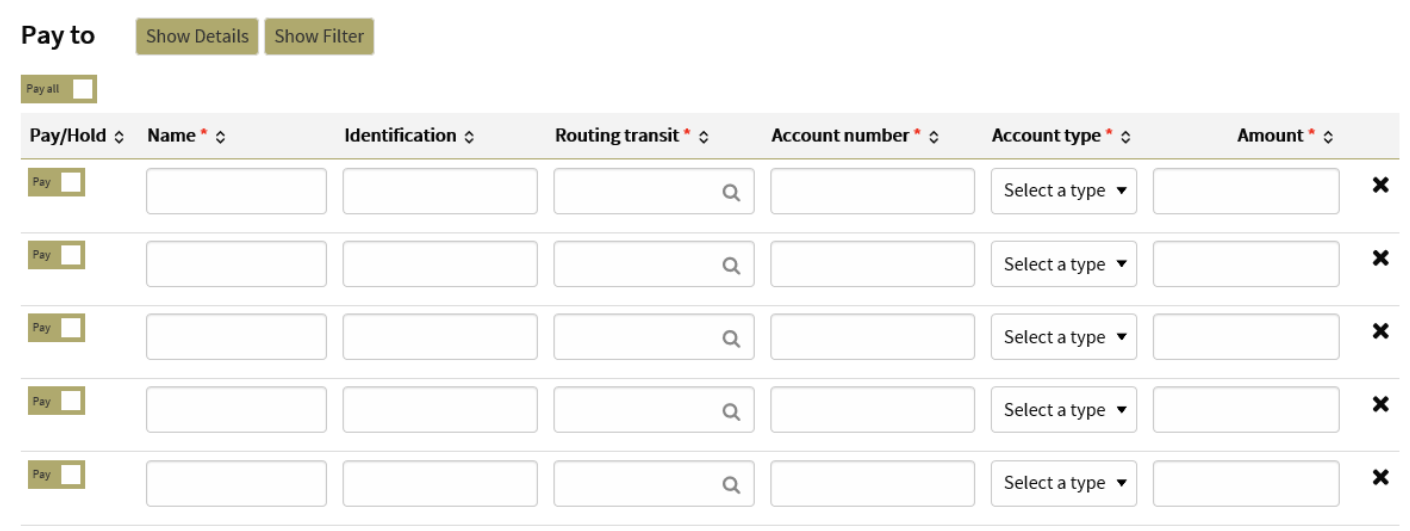

+ Add another pay to

### **Template Details**

You can click ˅ to view details about a template, such as **Company name**, **Payment type**, **Amount range**, **Created by**, and **Approved by**.

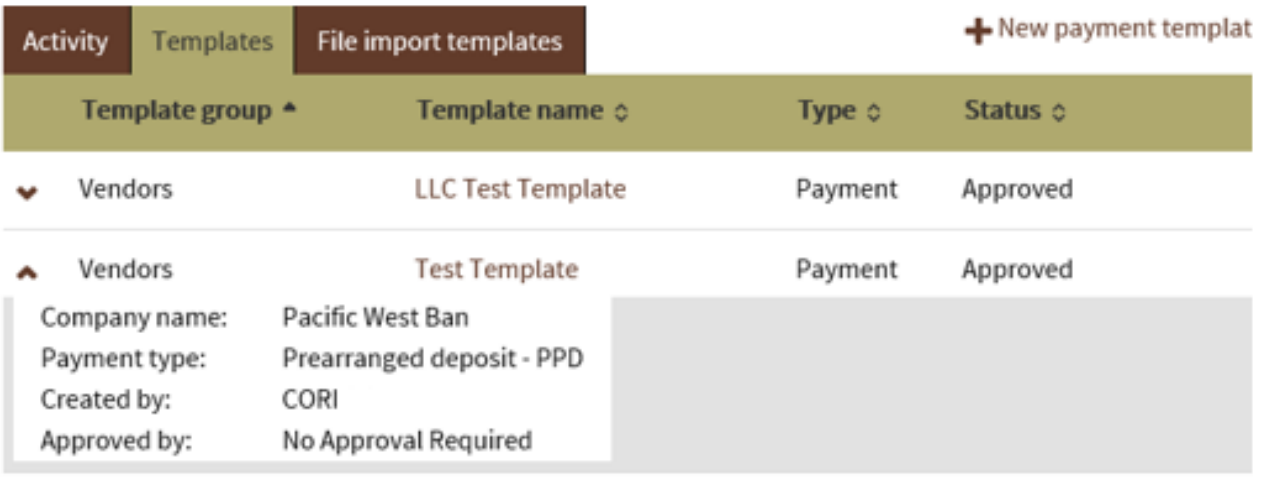

### **New Transfers from a Template**

The template feature helps you save time by enabling you to establish transfer specifications ahead of time that you can use and reuse. You can use a template to establish a new transfer by clicking the Send button for the specified template.

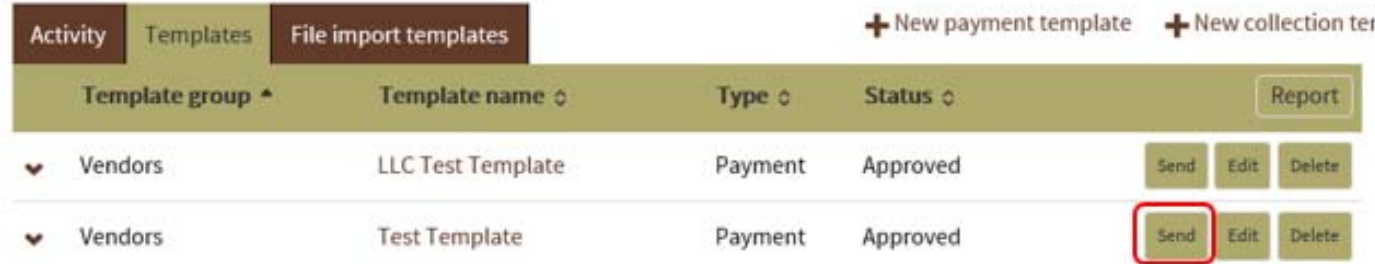

Using the calendar, select the effective date of the transaction.

# **Test Template**

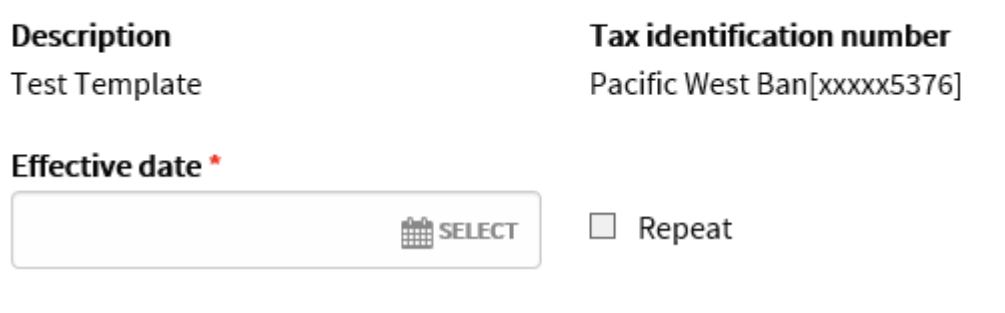

Enter the transaction amount (in this example, the debit to the PWB account)

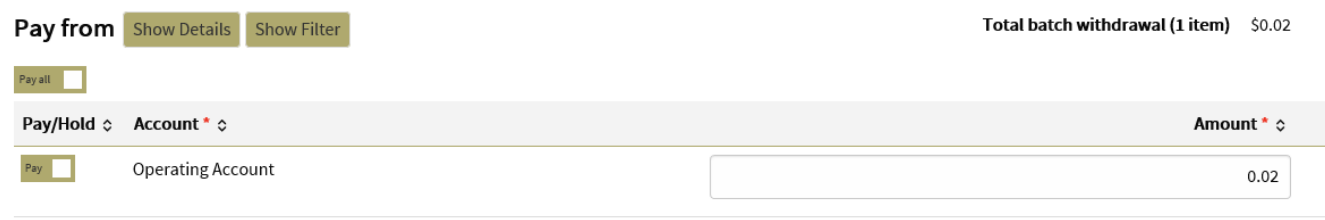

Enter the offsetting transaction amounts.

If any transaction is a "Prenote", select the box to the right. A non-monetary entry will be sent to the bank to validate the account.

If you elect to not debit or credit an account in the template, you may "Hold" the account.

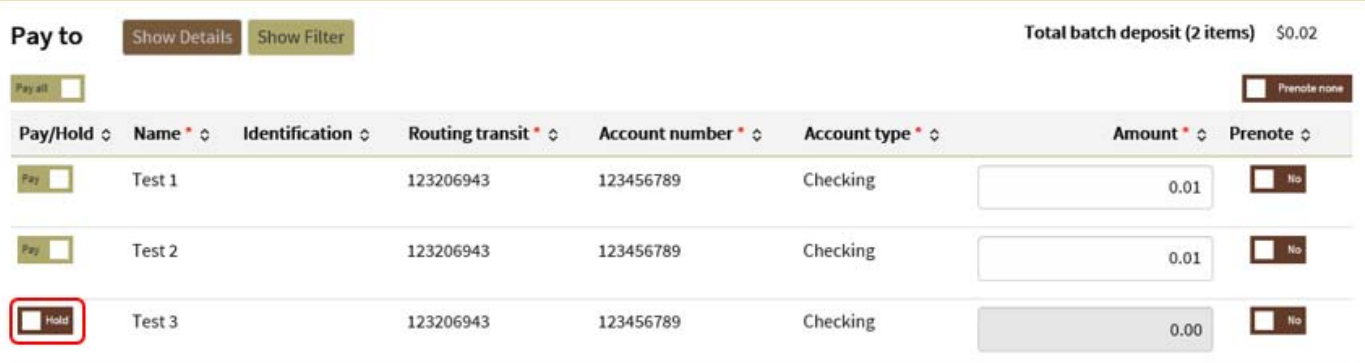

\* Indicates required field

Complete ACH Save for later Cancel

When entries have been made, select Complete ACH.

## **Security Challenge**

For hard token users, use the token to produce your one time password.

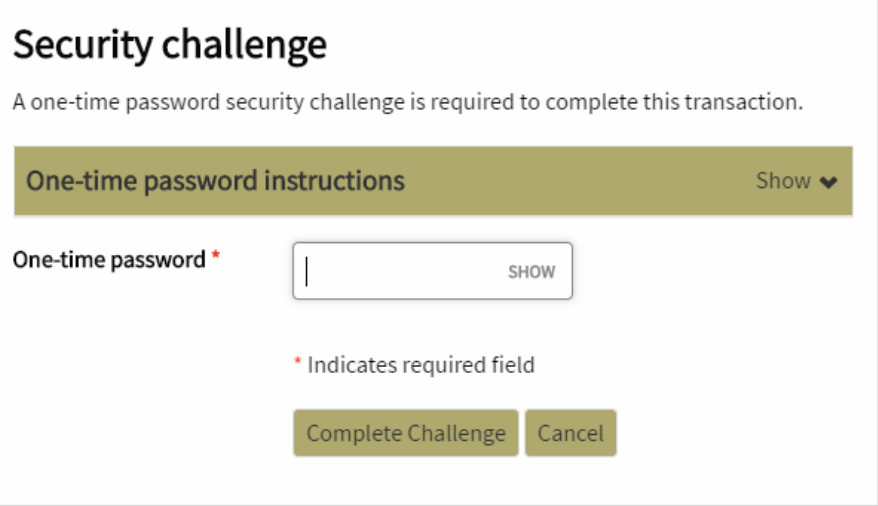

For soft token users, in the "DigiPass for Business Banking" app and click the Digital Signature button. Take a photo of the multi-color cryptogram image, review the transaction details and click OK in the upper right hand corner of your phone screen. Type the digital signature number generated on the phone into the box on the computer and press Complete challenge.

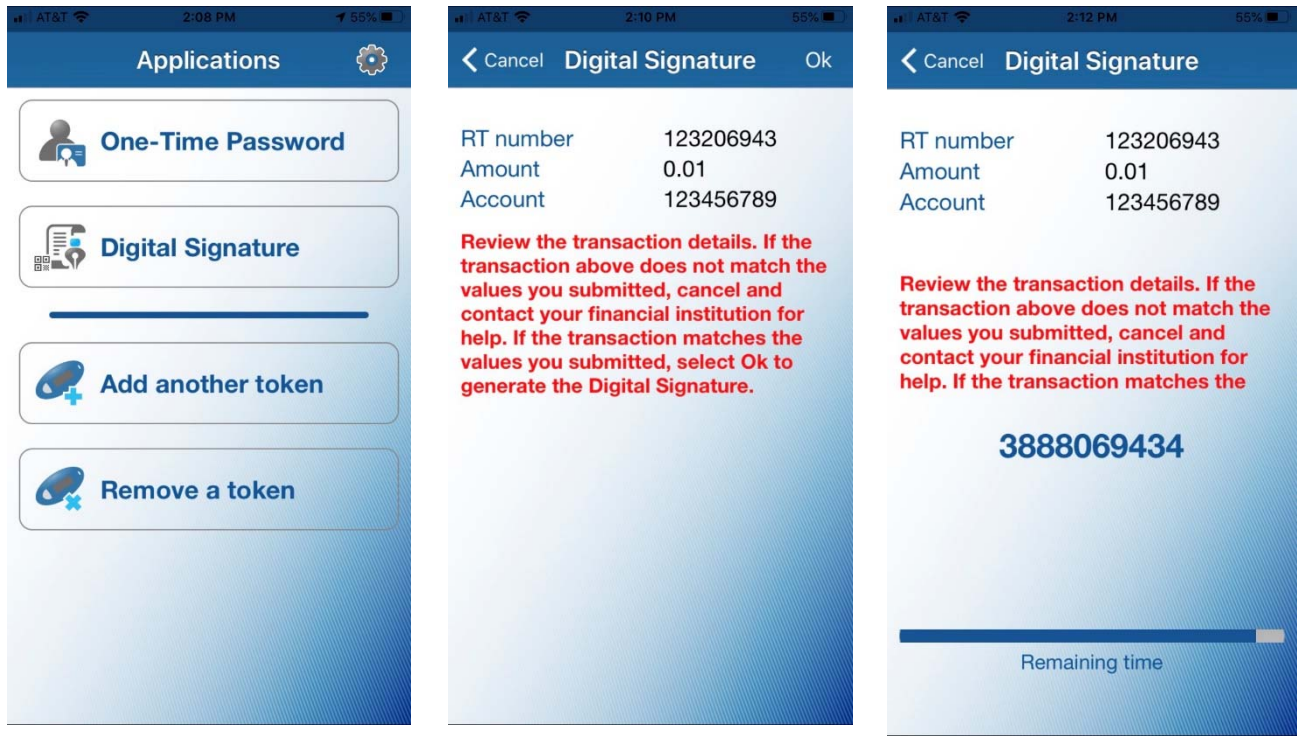

# ACH Manager User Guide **Business Online Banking**

### **Security challenge**

A digital signature security challenge is required to complete this transaction.

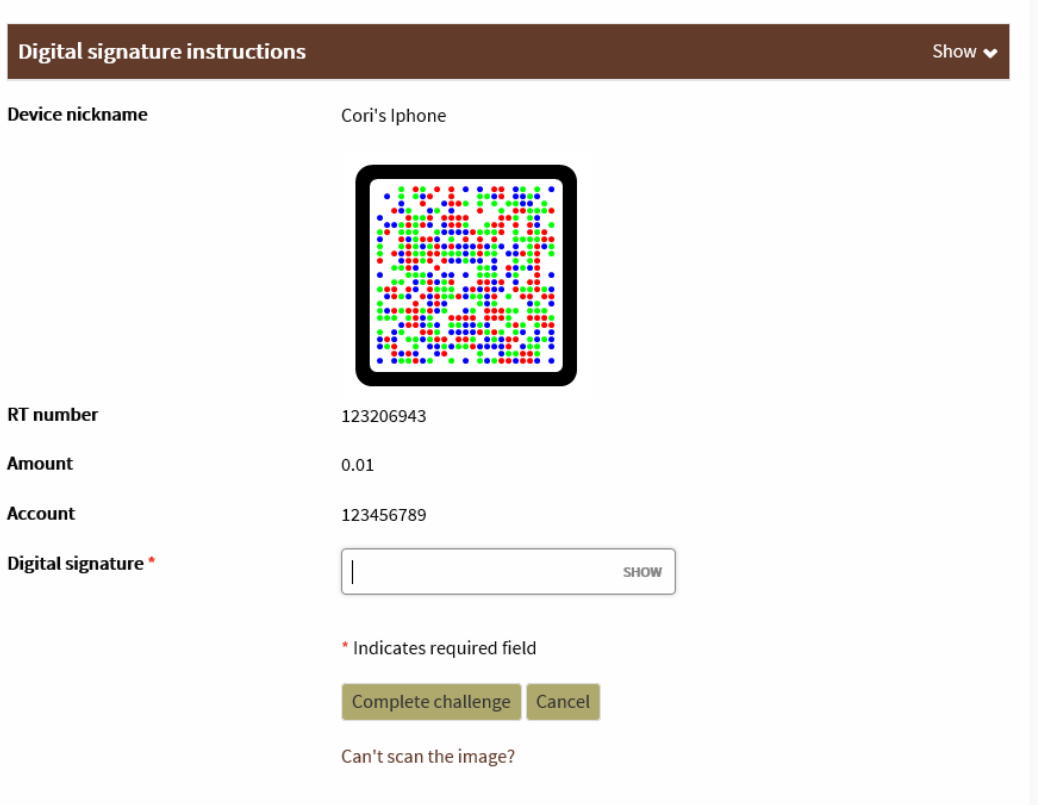

- If "File Successfully Processed" is displayed as the last validation check, then the transfer has been successfully submitted for processing (see Appendix B for details)
- If a Yellow Warning banner is displayed at the top of the processing window, then the transfer is flagged for additional Client or Bank Approval (see Appendix B for details)
- $\checkmark$  If a Red Error banner is displayed at the top of the processing window, then the transfer is flagged for Exceeding a Limit, File Duplication or Insufficient Funds (see Appendix B for details)

**A Reference number will be provided for the transaction, along with any warning messages, if applicable.** 

### **An email notification will be sent.**

Test Transfer received from Pacific West Bank on 01/21/2020 has passed all origination steps without exception.

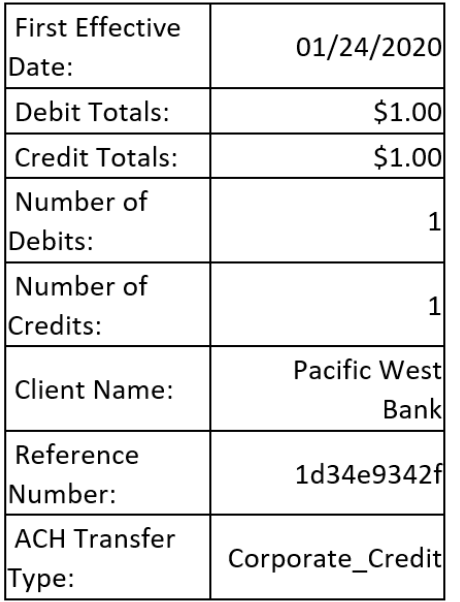

Thank you,

TreasMgmt@bankpacificwest.com

### **File import templates**

The **File import templates** tab allows you to quickly access your import templates. You can click "v" to view the **Company name**, **Payment/Collection type**, **Created by**, and **Approved by** information for a specific import template.

You can click +New file import template to establish a new import for NACHA and Non-NACHA files. Once you specify the type of file, you can define all the required fields for establishing the import template.

Click **Send** from the mail File import template list to import a file and establish a transfer using the specified template. Click **Continue** and then **Complete ACH** to process the import. (Note: You can click **Review ACH** to access the review transfer page and make edits.)

### **Exceptions**

The system displays the Exceptions page when you import a Non-NACHA file and data in the file is missing or inaccurate (for example, the dollar amount has the decimal too far to the left of the routing transit number is invalid). Once you fix the exceptions and click **Continue**, the system continues with the import process.

### **Edit or Delete Imported Files**

Click **Edit** from the main File import template list to quickly apply changes to the file import template.

Click **Delete** from the main File import template list followed by **Delete template** to quickly delete a template that you no longer need.

# **Appendix A**

### **Transfer Status Descriptions**

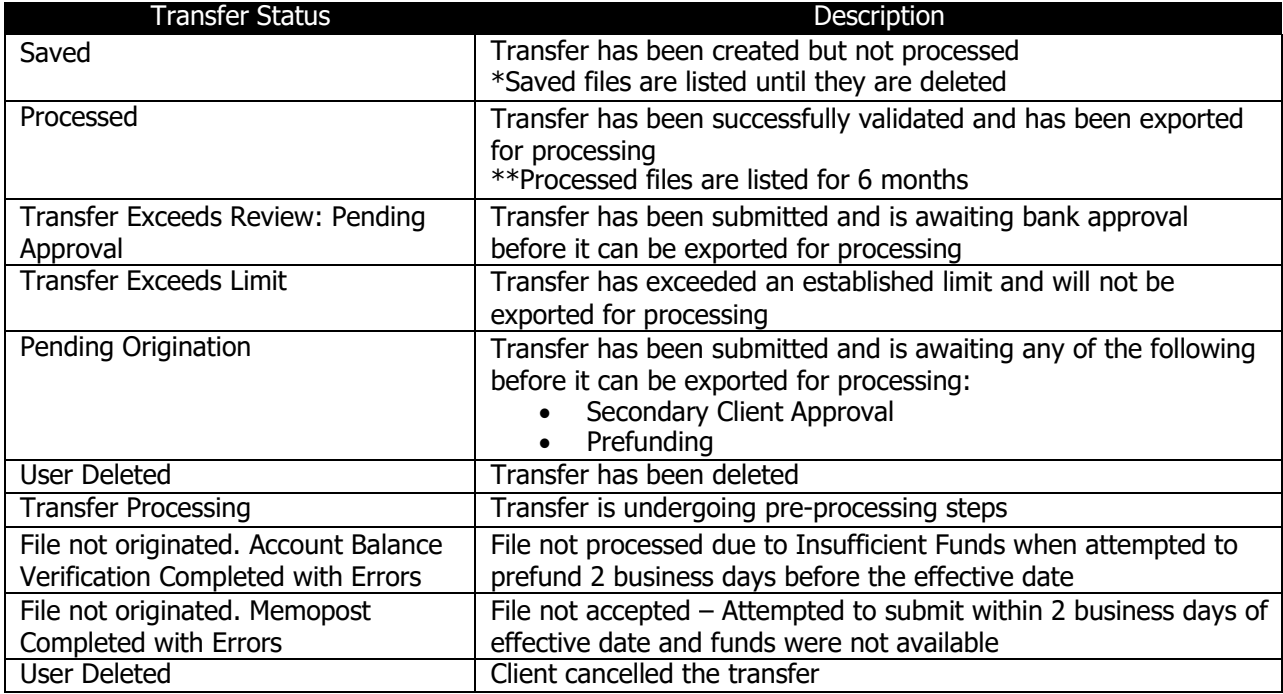